## PLATAFORMA TIC

PLL - El procesador de textos: 10. PLANTILLES

En aquest exercici, veurem com podem aplicar les plantilles que ens dóna el Processador de Textos OpenOffice.

1. Obrim un nou document de text.

2. Anem a Fitxer, AutoPilot i li diem que volem Fax. I ens surt un assistent per poderlo anar seguint.

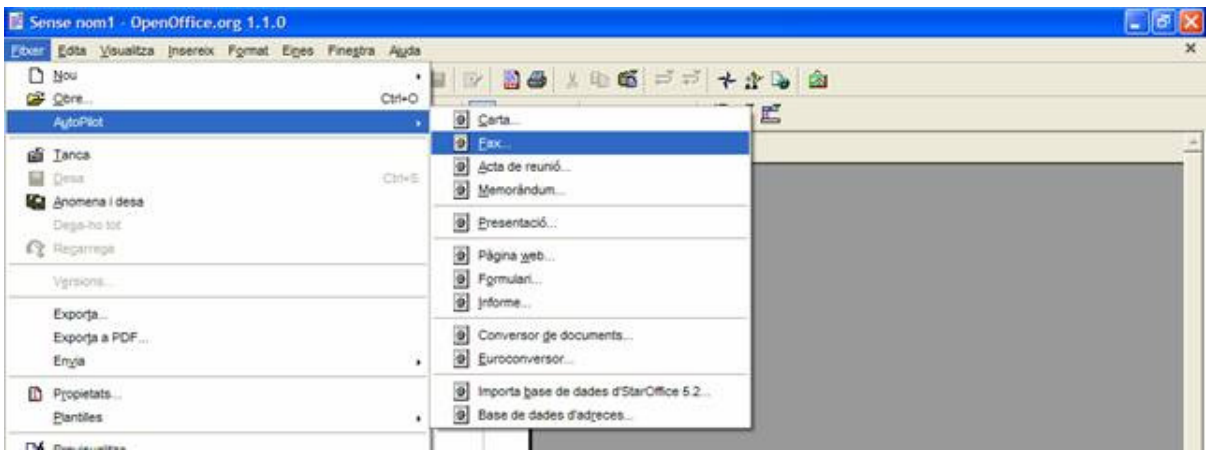

3. Seguim l'assistent, tot dient-li que el volem de format decoratiu, introduint-li el text Carta per a Fax i amb el format vertical. Li diem següent.

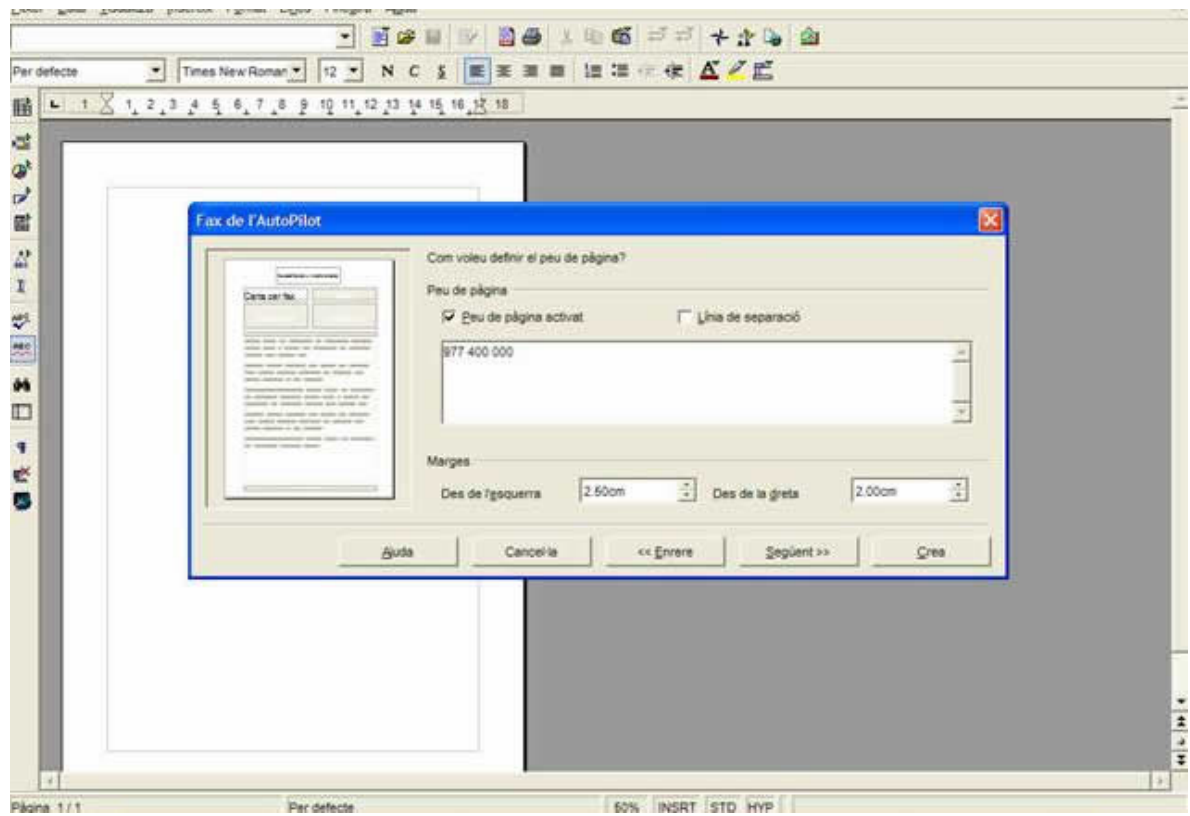

4. Li diem text, i posem el nom. Si nosaltres treballéssim per una empresa, aquí posaríem el logo de l'empresa en qüestió. I li diem següent.

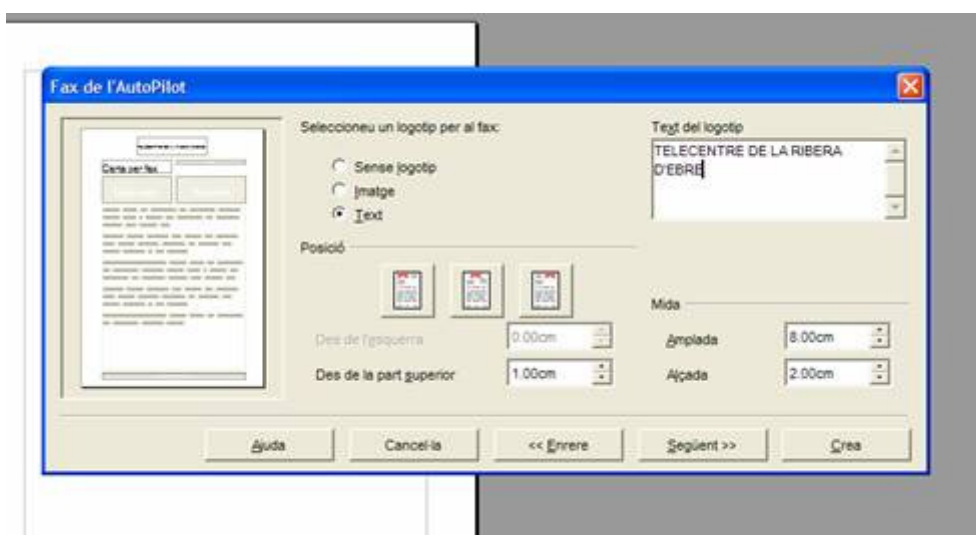

5. Introduïm el nom del destinatari, (a qui va dirigit).

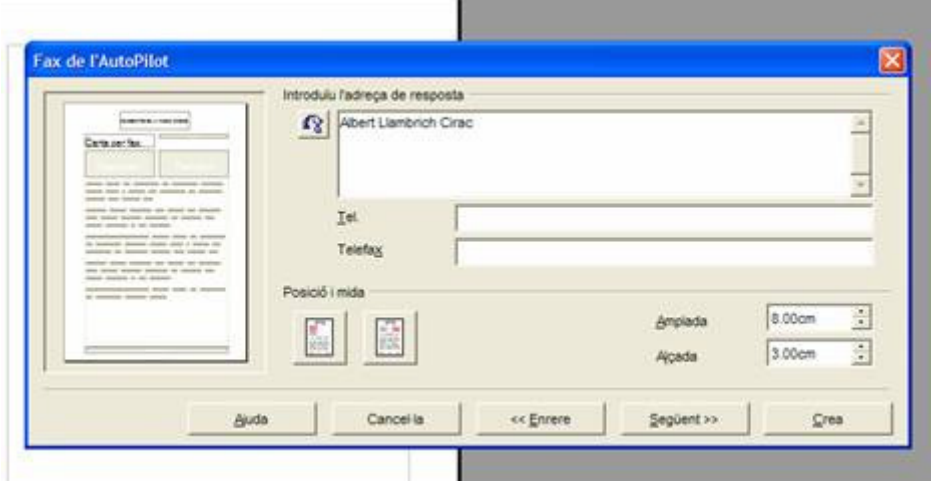

6. La següent pantalla la saltem, ja que nosaltres no agafem les dades, de cap base de dades, així que li diem següent.

7. Després de la pantalla dels elements que volem seleccionar, li diem que volem data, hora (posem com vulguem) i a assumpte posem Referent a la Fra. 1234 i li diem següent.

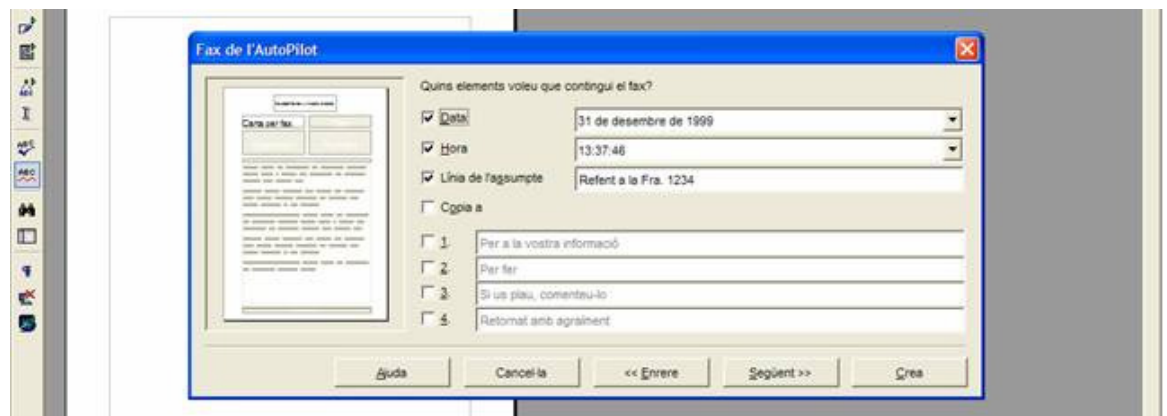

8. Amb el peu de pàgina, el deixem activat, i aquí posem el número del nostre fax. En aquest cas ens l'inventem hi posem 977 40 00 00. I cliquem a següent.

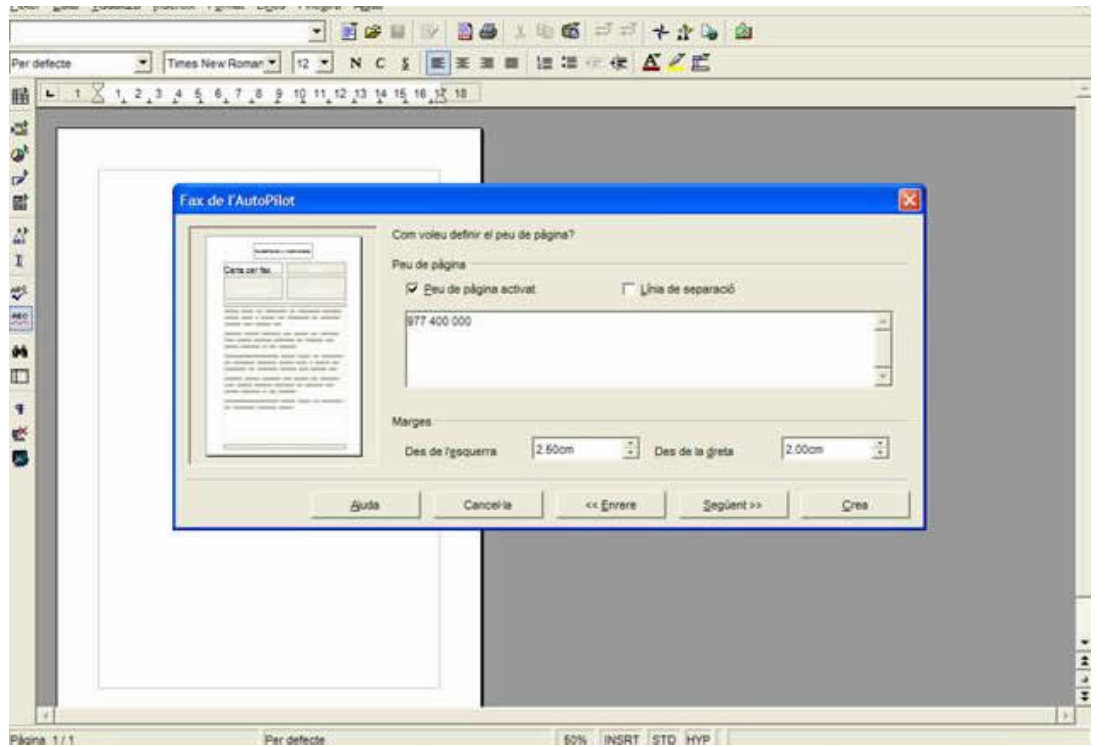

9. Després, a l'assumpte, ens diu Cap, però si ho despleguem veurem que hi ha un número sobre el número de la factura, i el seleccionem. On ens diu nom, hi posem Fax1 , ja que sinó en finalitzar en donarà un Error. I li diem següent.

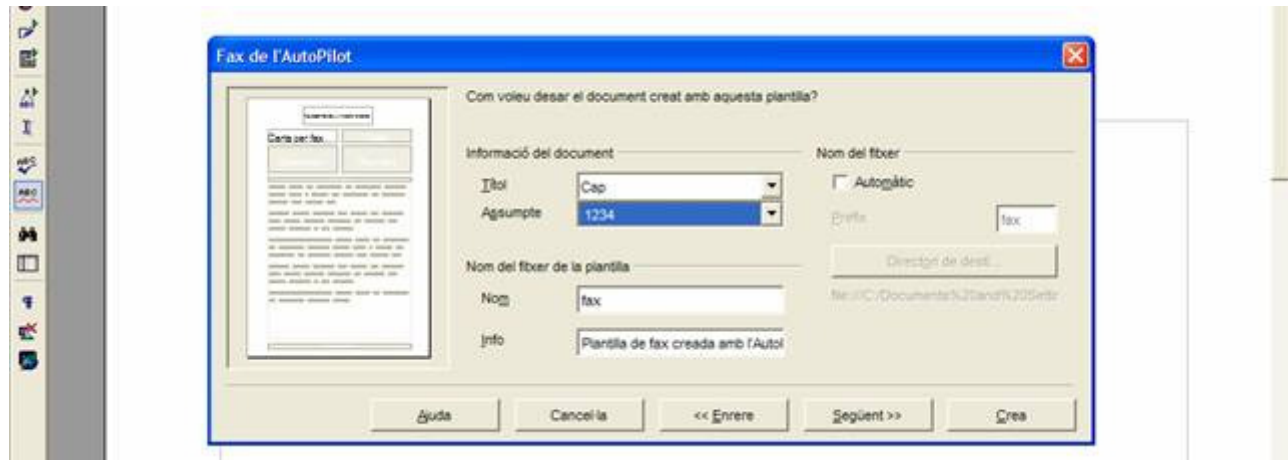

10. I per finalitzar, li diem crea.

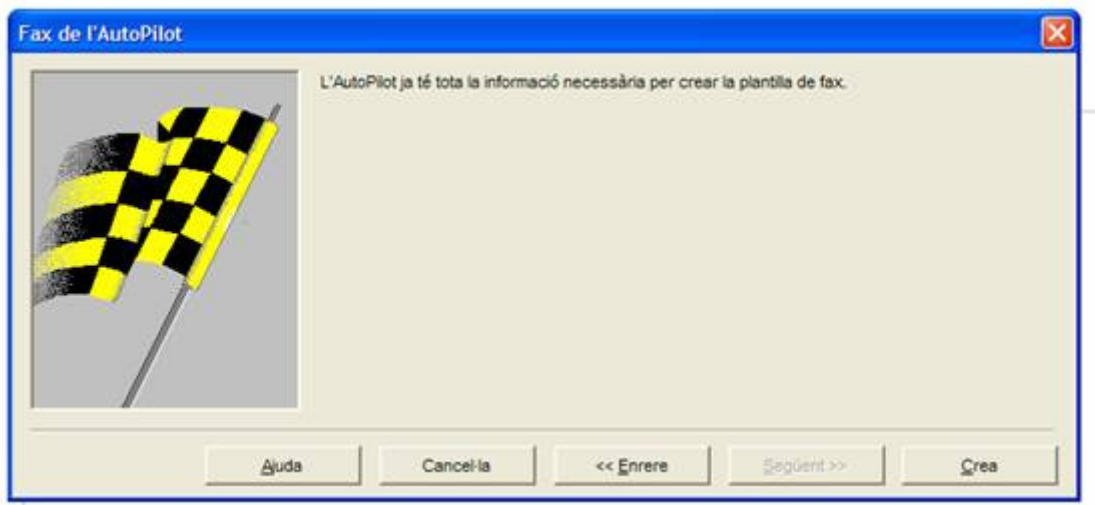

11. I ja tenim el fax. On hi posa [Introduïu aquí el vostre text], hi escriviu aquest:

Us fem saber, que el dia 5 de novembre de 2007, us vàrem fer la factura 1234, en relació a la comanda que ens vàreu demanar. De manera que encara no hem rebut la seva transferència bancària. Esperant les seves notícies,

## I poseu el vostre nom.

12. Ho desem amb el nom de fax1 .

13. Ara nosaltres en farem un com a plantilla. El que farem serà un encapçalament de carta, per a tenir-la sempre com a plantilla.

14. Obrim un document nou i anem a Insereix – Capçalera (vist a l'activitat 8) .

15. Escrivim el nostre nom, posant-lo amb una Font Arial Black – Negreta – Cursiva - Subratllat i de color blau, amb un tamany de 22.

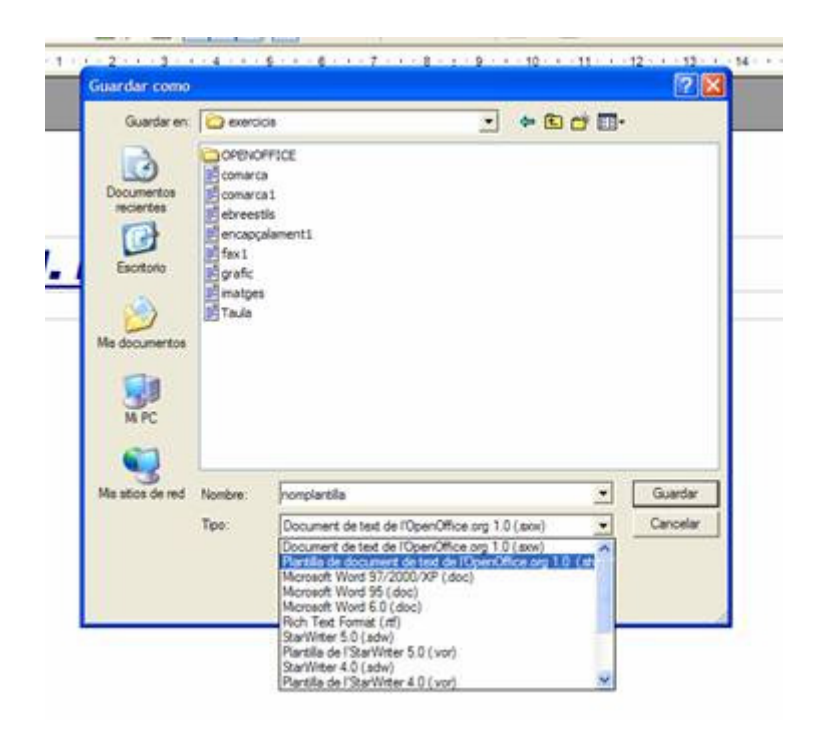

16. I ara anem a anomena i desa, i l'anomenem amb nomplantilla , i a tipus li diem que Plantilla de document de Text de l'OpenOffice.org 1.0 (.stw).

17. Ara quan obrim la Plantilla nomplantilla , sempre ens sortirà com un document nou, i no haurem de fer l'encapçalament del full.